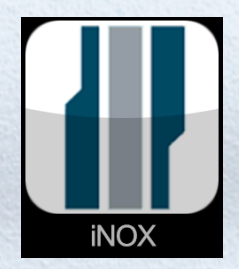

The iNox app allows you to control and supervise a NOX System by iPhone or iPad - no matter where you are.

### **iNOX Functions**

- Arm and disarm areas
- View and acknowledge alarms
- Show alarm and user log
- Activate and deactivate detectors
- Show detailed detector informations
- Graphical display with floor plans (requires NOX iOS license)
- Can show live IP camera stream (requires NOX iOS license)
- Can send Push messages at area changes and alarms

#### **Information**

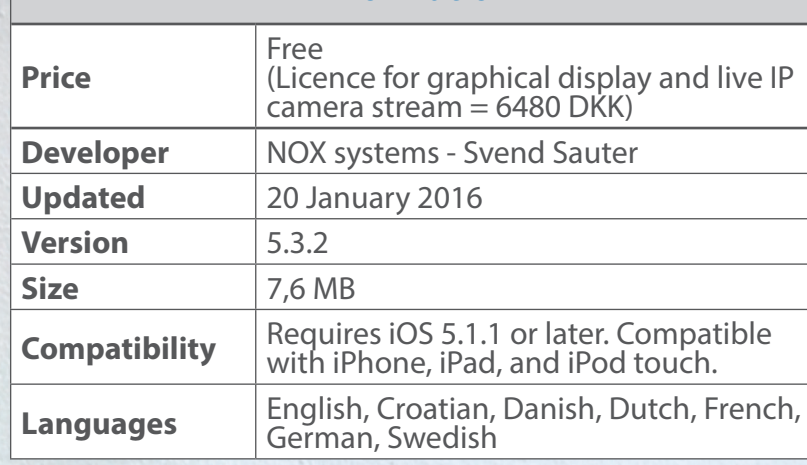

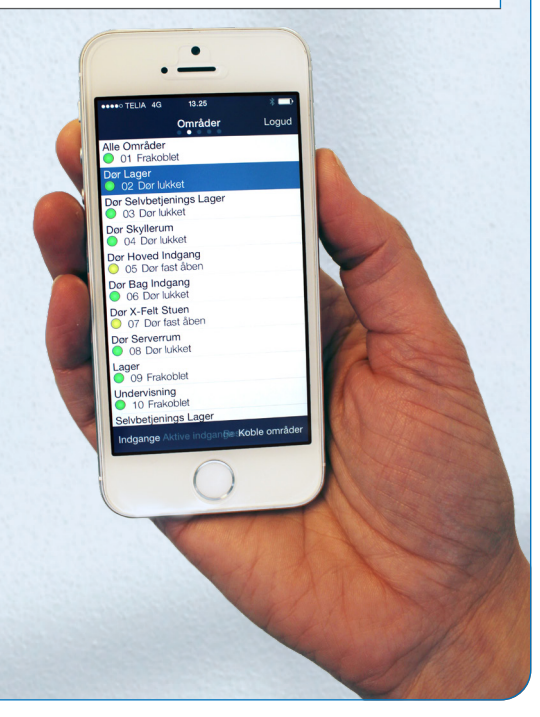

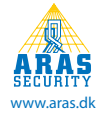

## **1. System Configuration**

If you create a new system, select "Edit".

Then select the predefined system (Standard).

Now enter the configuration information you have received from your installer.

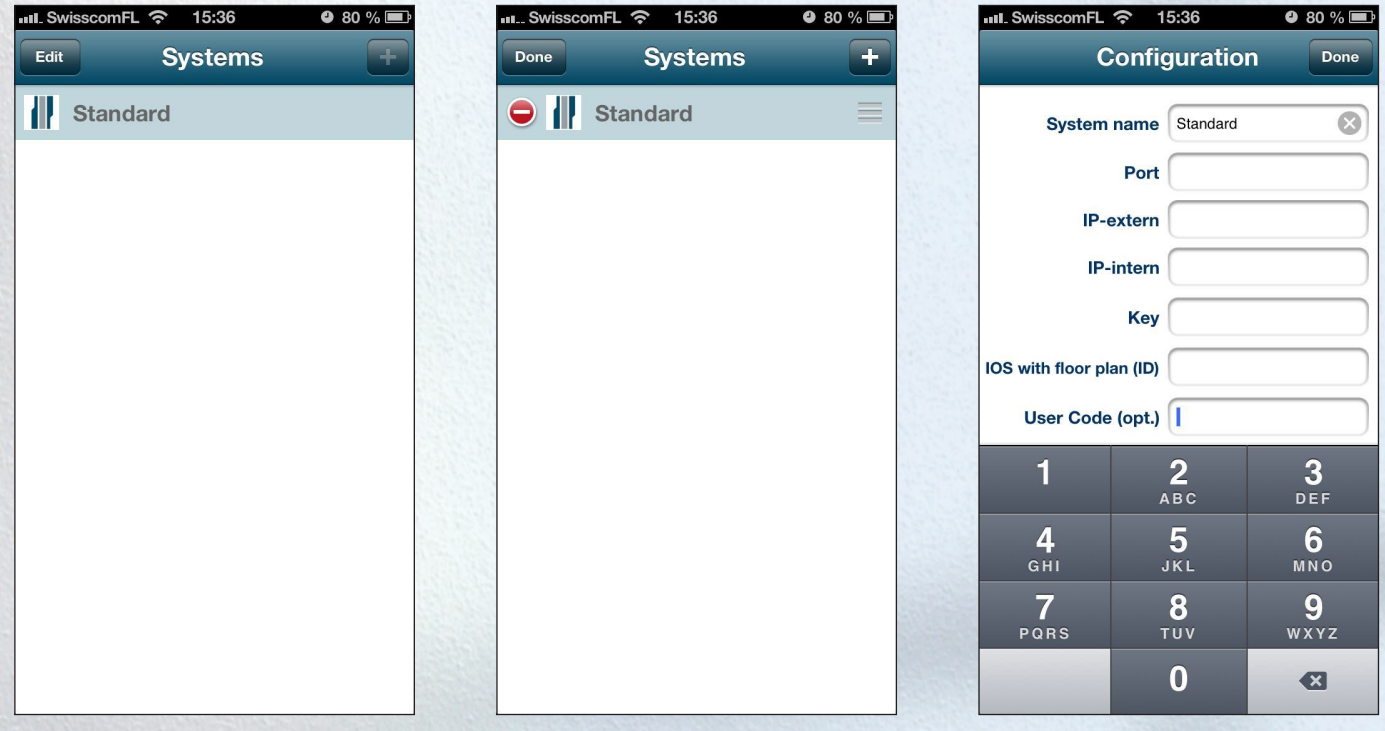

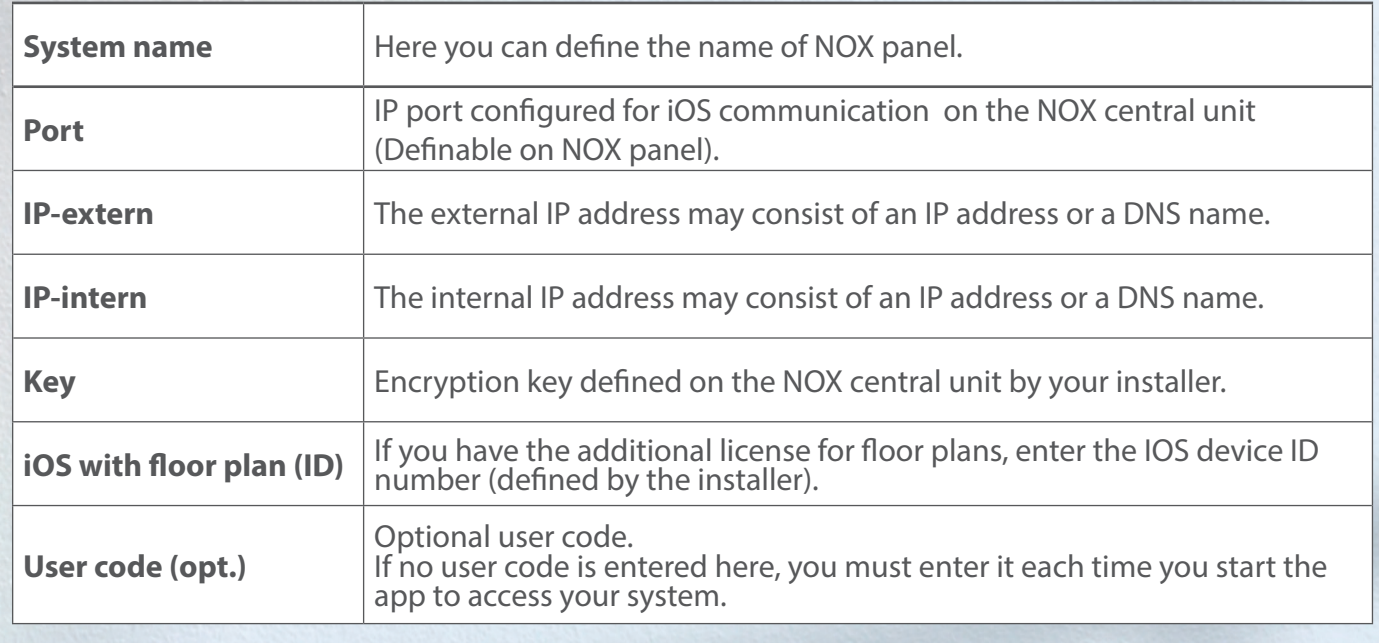

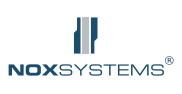

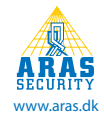

### **Example - Network structure with a fixed external IP address:**

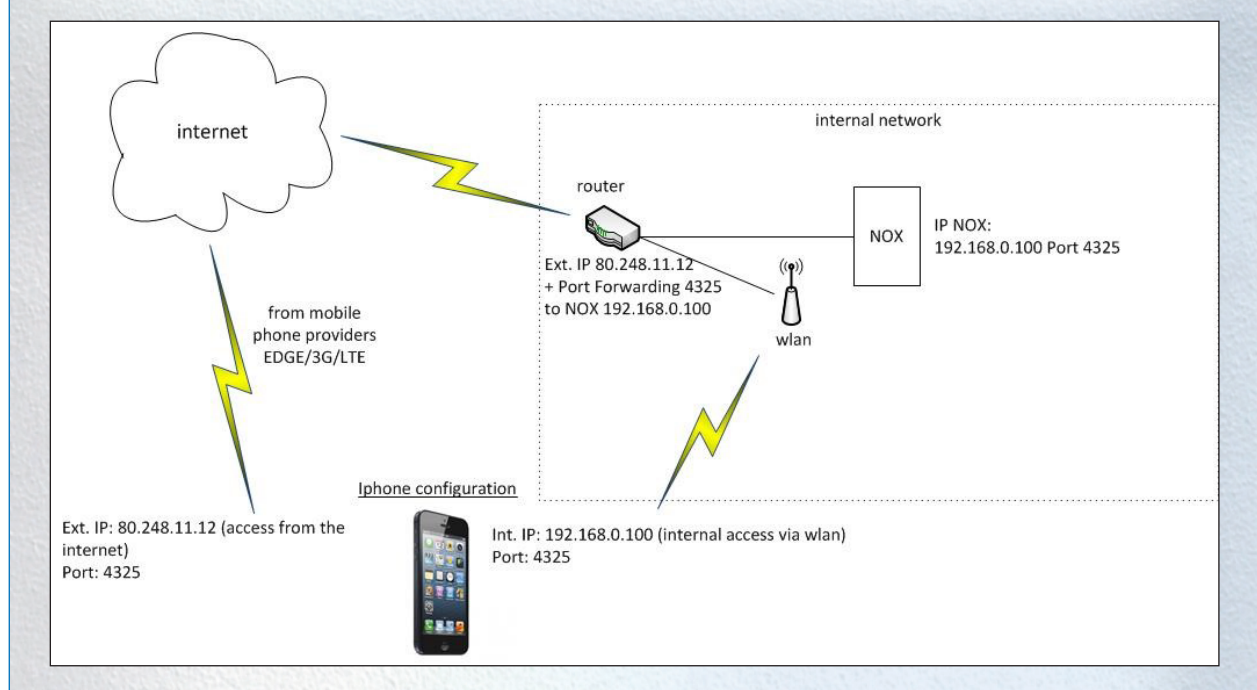

#### **Example - Network structure with a dynamic external IP address:**

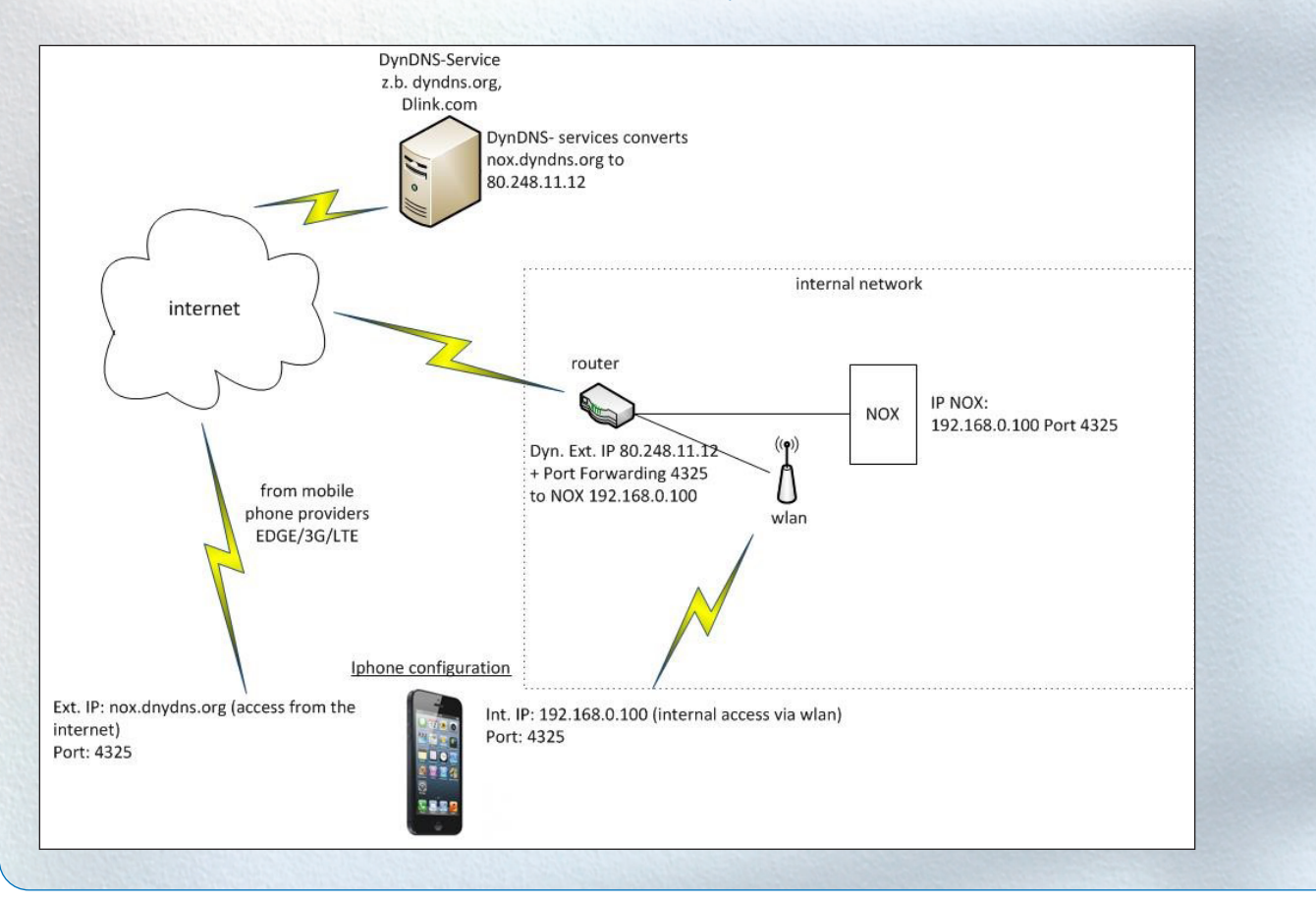

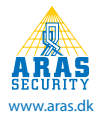

## **2. Control**

### **2.1 Areas**

When you start the app and select a system, you can log on to your system using a valid user code.

If you have a license with IOS floor plan, the first floor plan will be shown. If you click on the floor plan, you get the option to choose between the different floor plans.

### **Example - iPhone with floor plan**

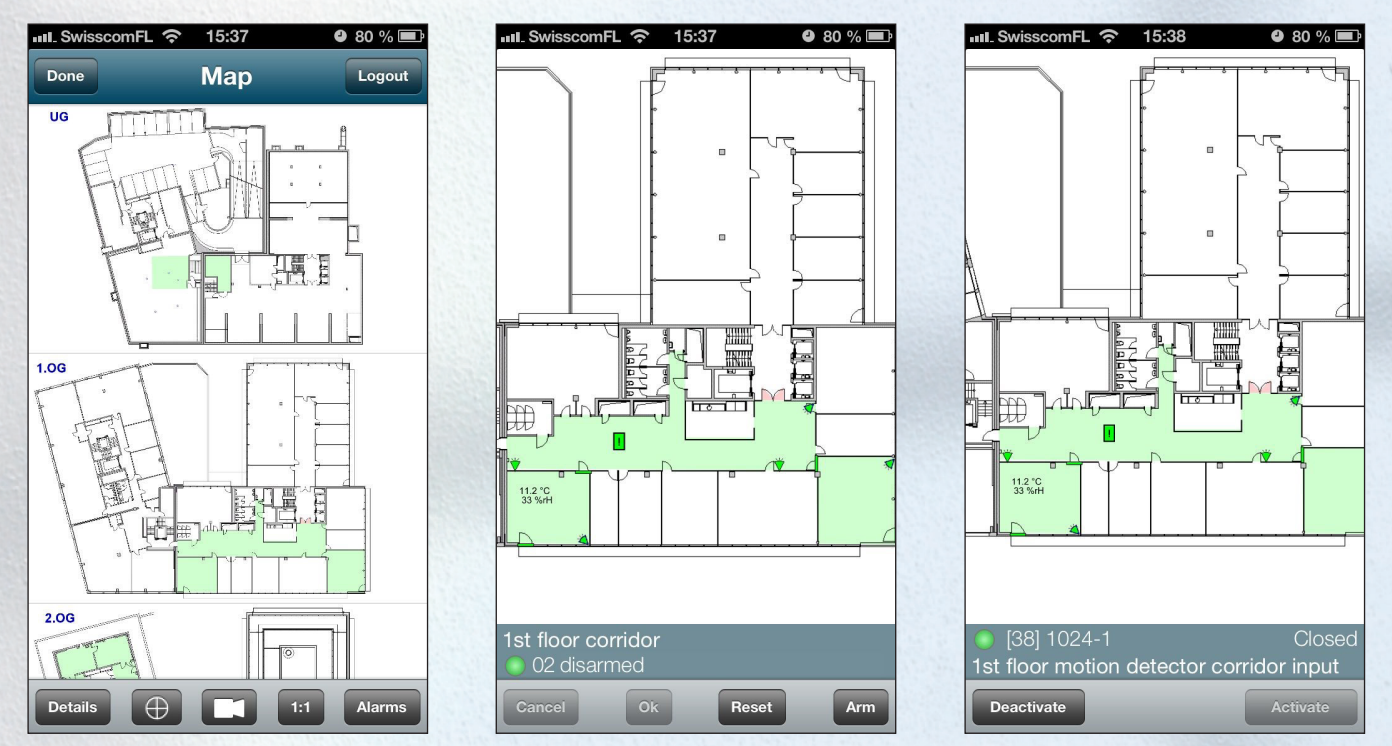

On the page where the different floor plans are displayed, you have the following options:

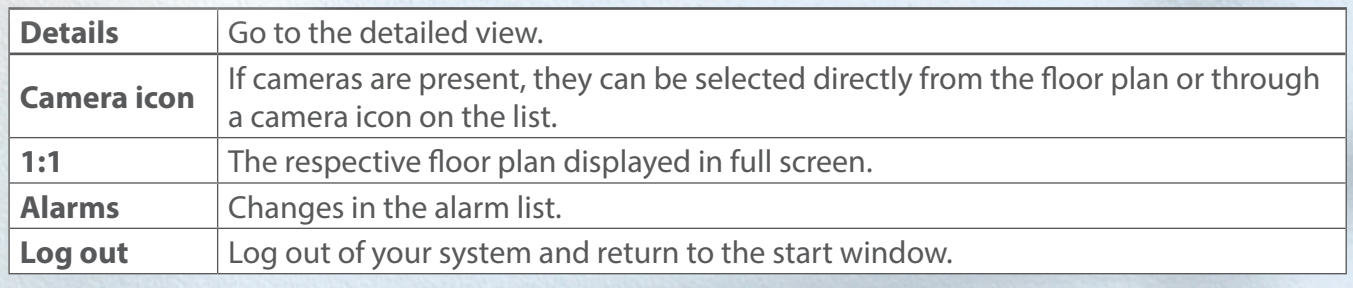

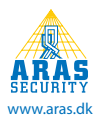

### **Example - iPad with floor plan**

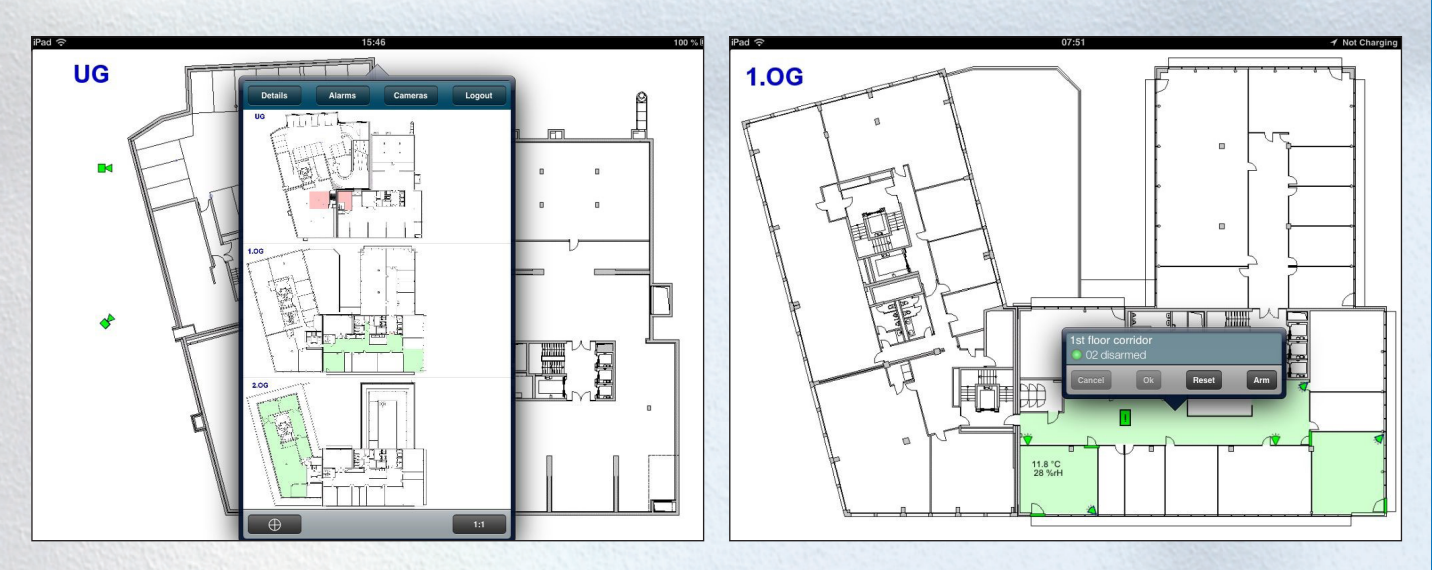

Once the floor plan is displayed, you can click directly on an area to arm / disarm the area, or on a detector to see detailed detector information and disable / enable this detector.

#### **Example - Live camera view directly from the floor plan on iPad**

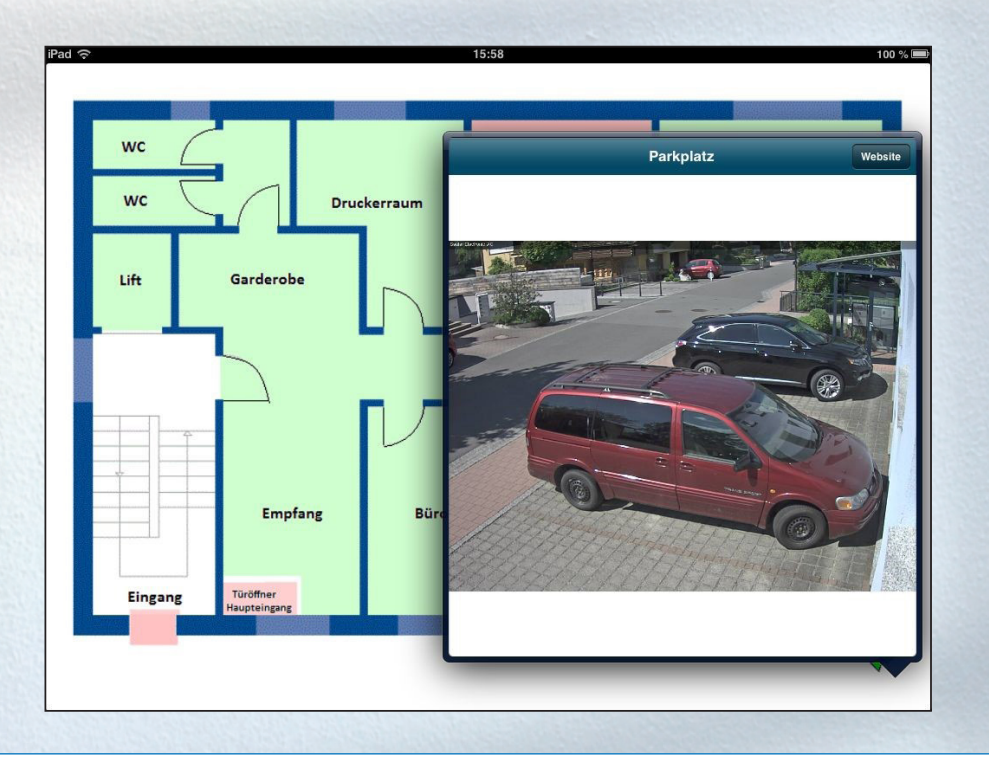

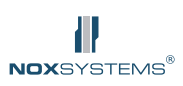

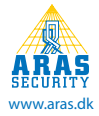

### **Without floor plans (or if switched to detailed display)**

Only areas that you have access to are displayed.

If you select an area, you can directly arm/disarm the area or see the detectors (inputs) in this area.

In this areas Input list, you can disable/enable the detectors (if you have access to do this).

Detectors remains disabled until the area is disarmed again or the detector is activated manually (this behavior can be changed by the installer).

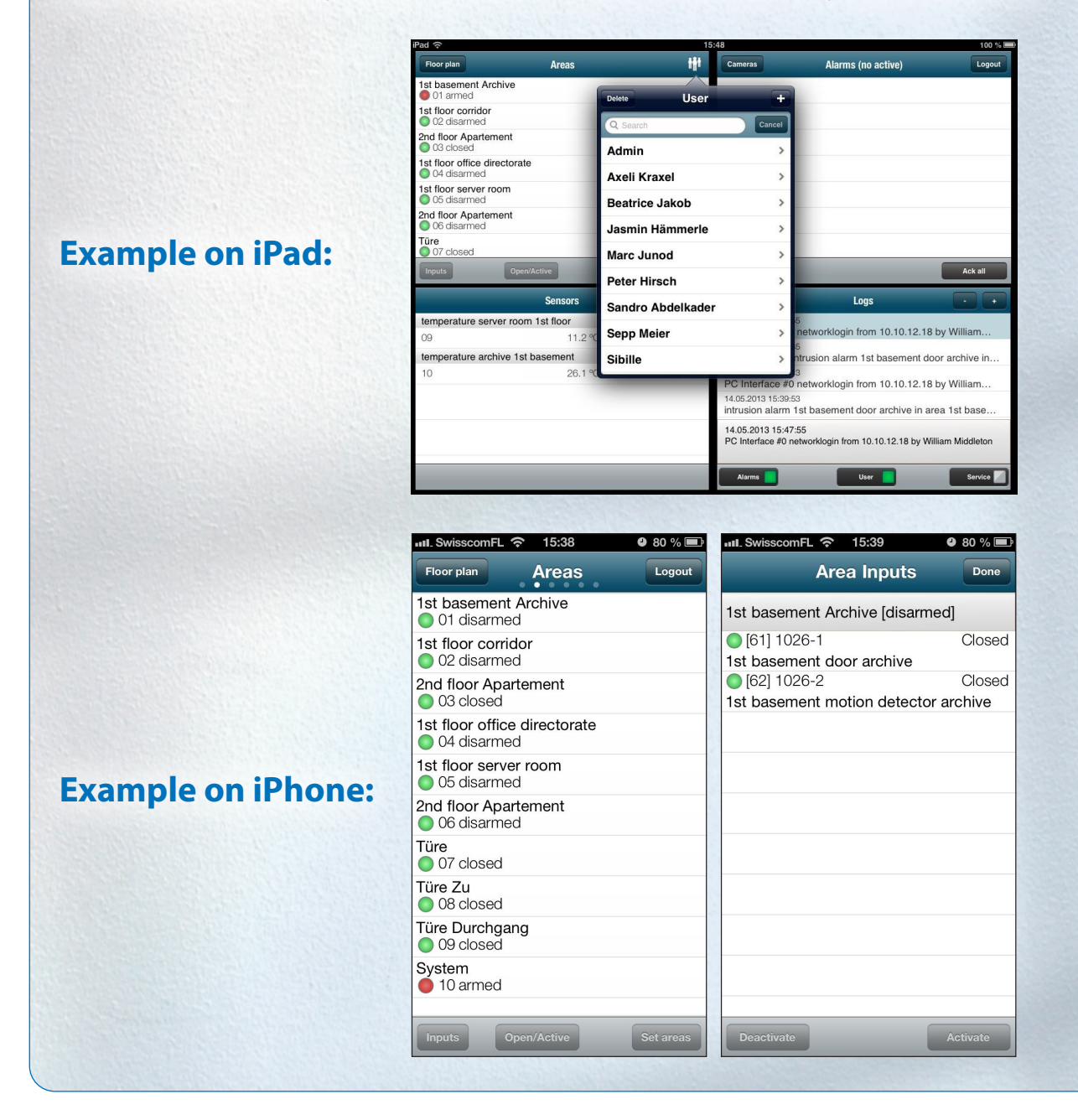

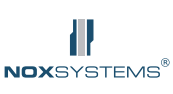

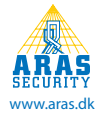

### **2.2 Alarms**

If you have an alarm, it appears on screen.

Click the alarm to acknowledge this alarm individually ("Ack"), or acknowledge all alarms ("Ack all"). This is only possible if the detector is no longer active or the area is disarmed.

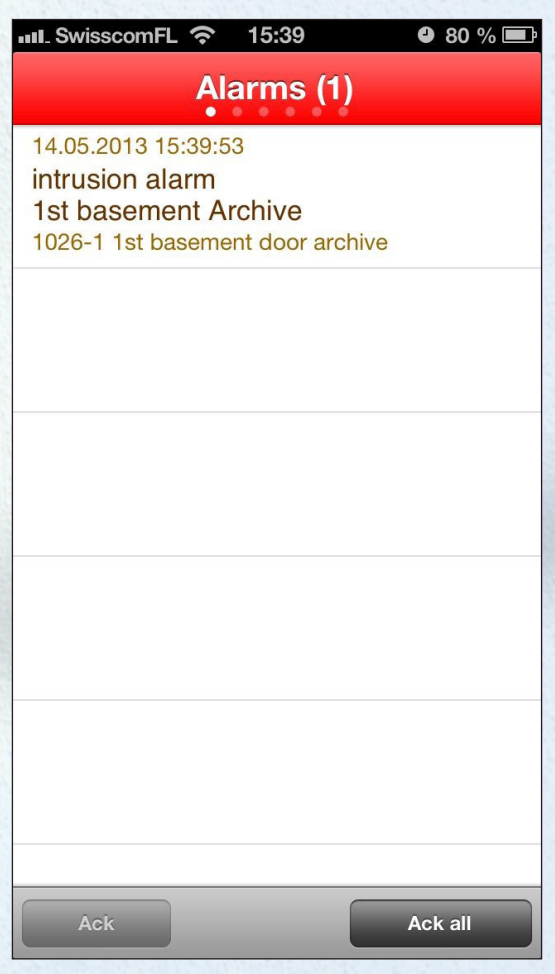

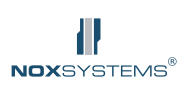

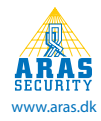

### **2.3 Temperature and humidity sensors**

If you have temperature or humidity sensors on your system, you can see the current values here.

A click on the respective sensor opens a new window with statistical information (day / week / year).

If the sensor also has a humidity sensor, you can see these values by clicking on "humidity".

Sensor alarms can also be set to make contact with e.g. the caretaker.

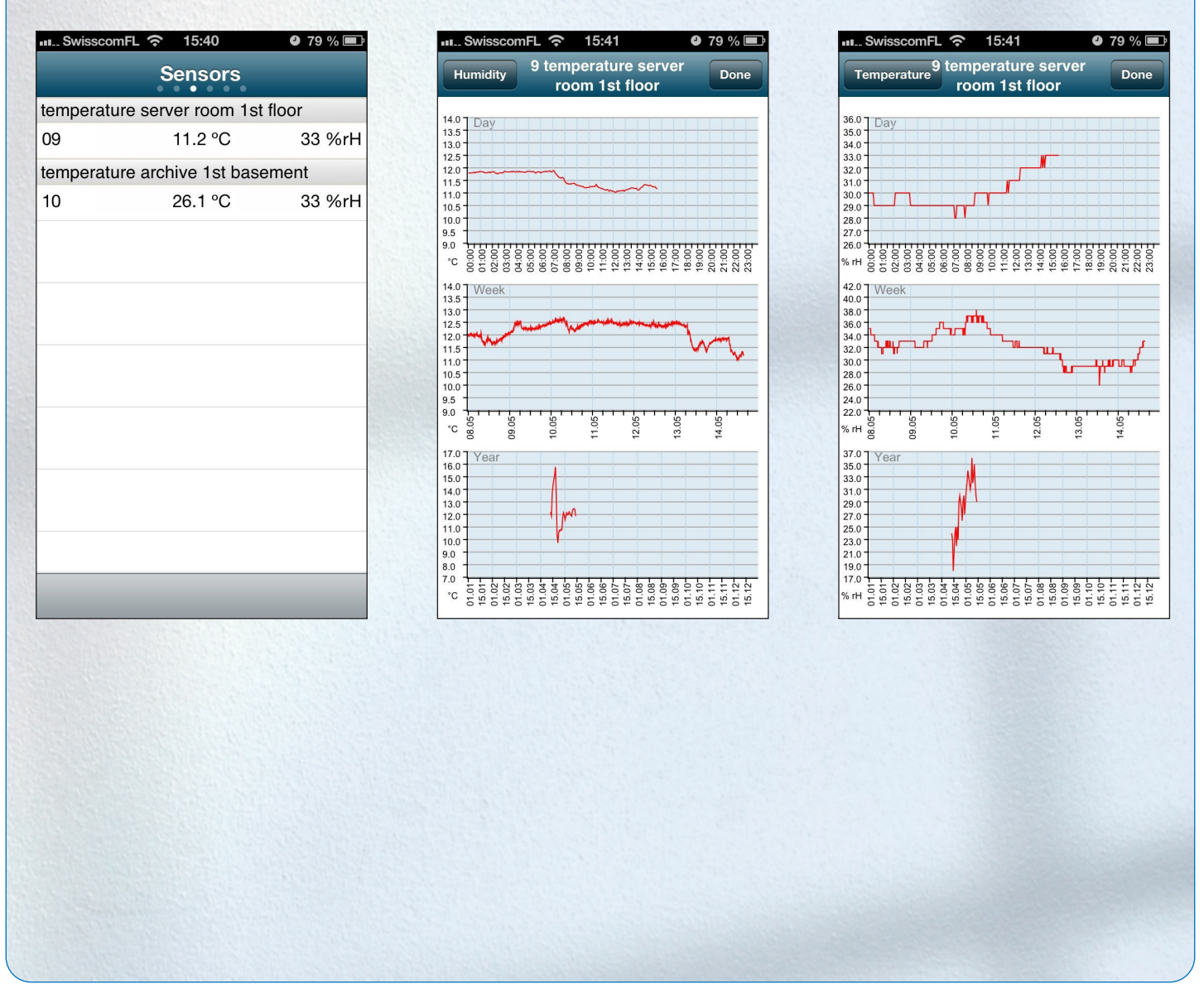

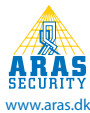

### **2.4 Cameras**

If you have a license with IOS floor plan, the list of defined cameras appear.

By clicking on the respective camera, a live video stream will display. With the "Website" button you will get access to the HTML interface on your camera (if configured).

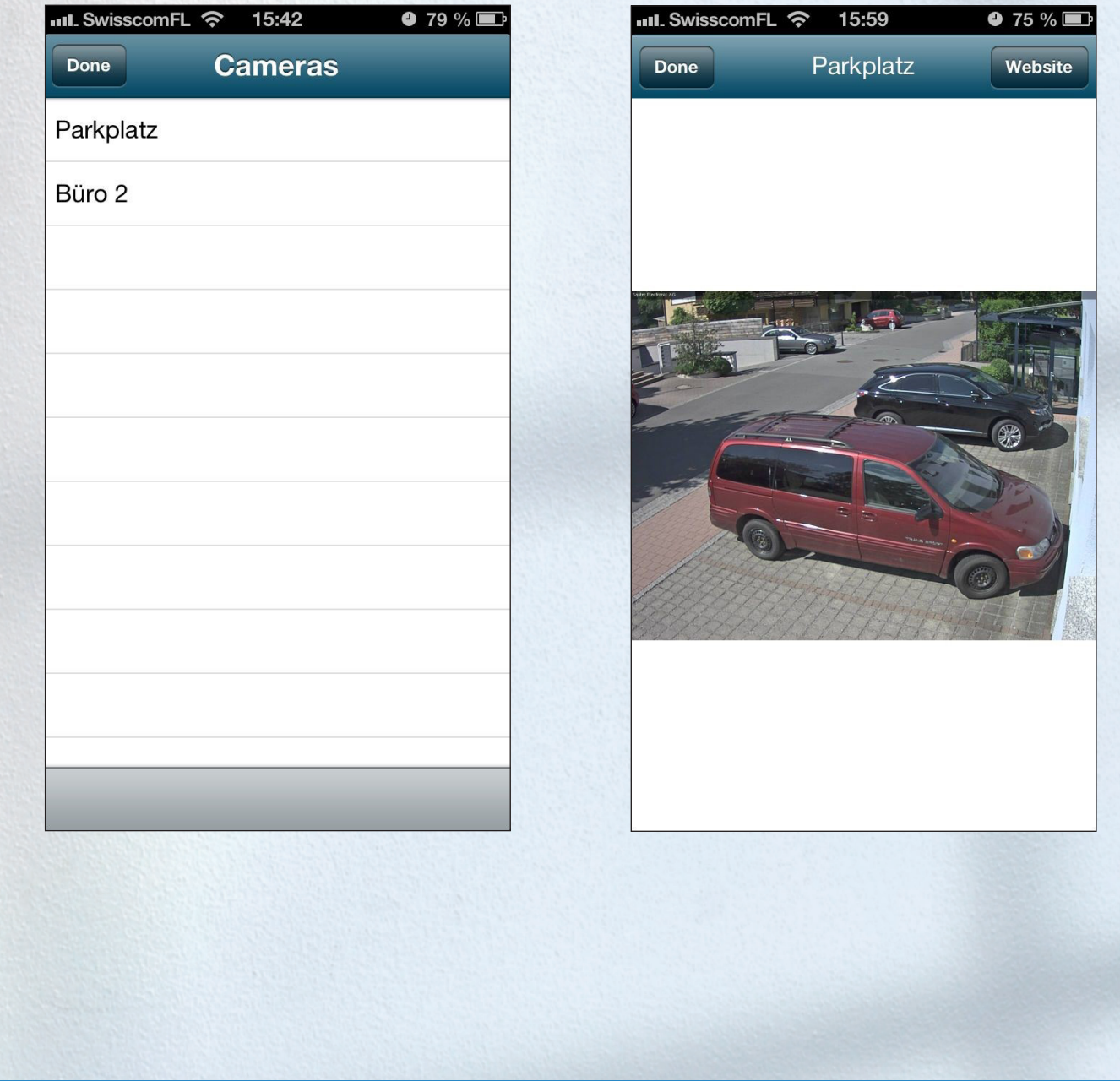

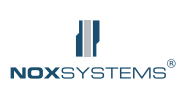

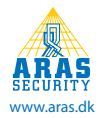

#### **2.5 User Management**

If you have access to the user management, you can directly manage (add, edit and delete) all users in the system from your app.

Click the button "Delete" , to select and delete the users individually. To edit a user, click on that user.

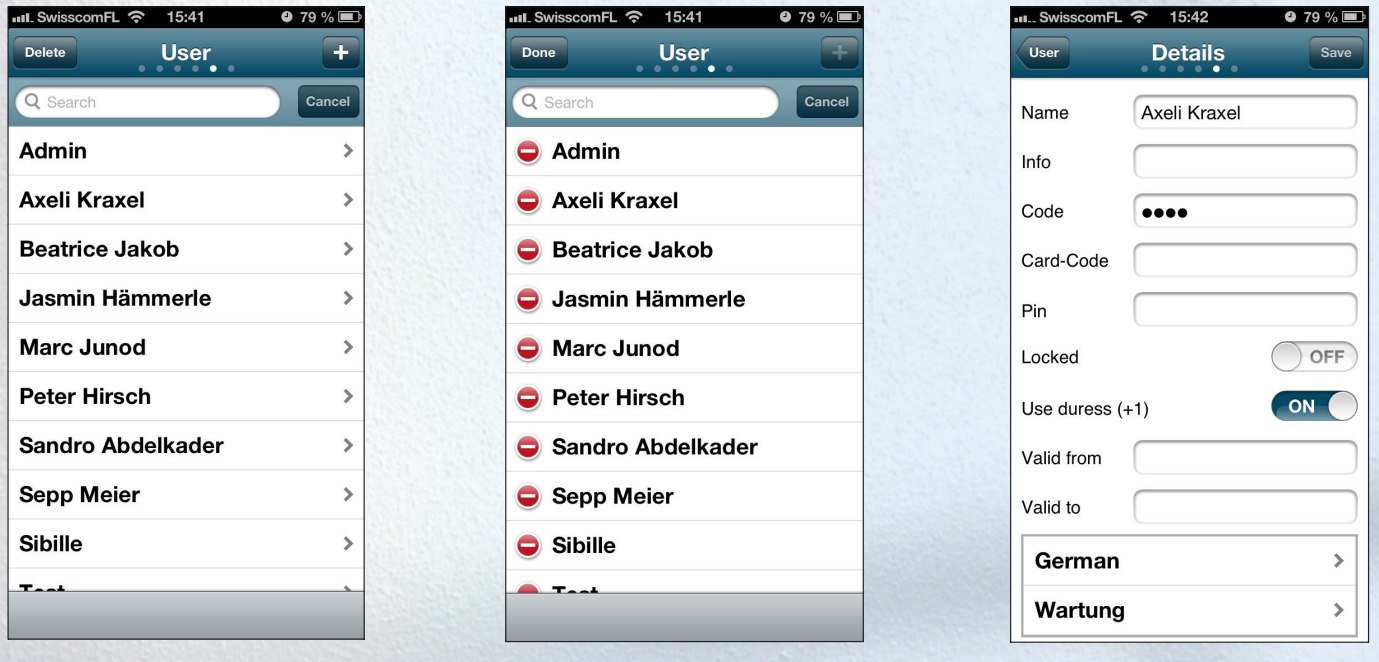

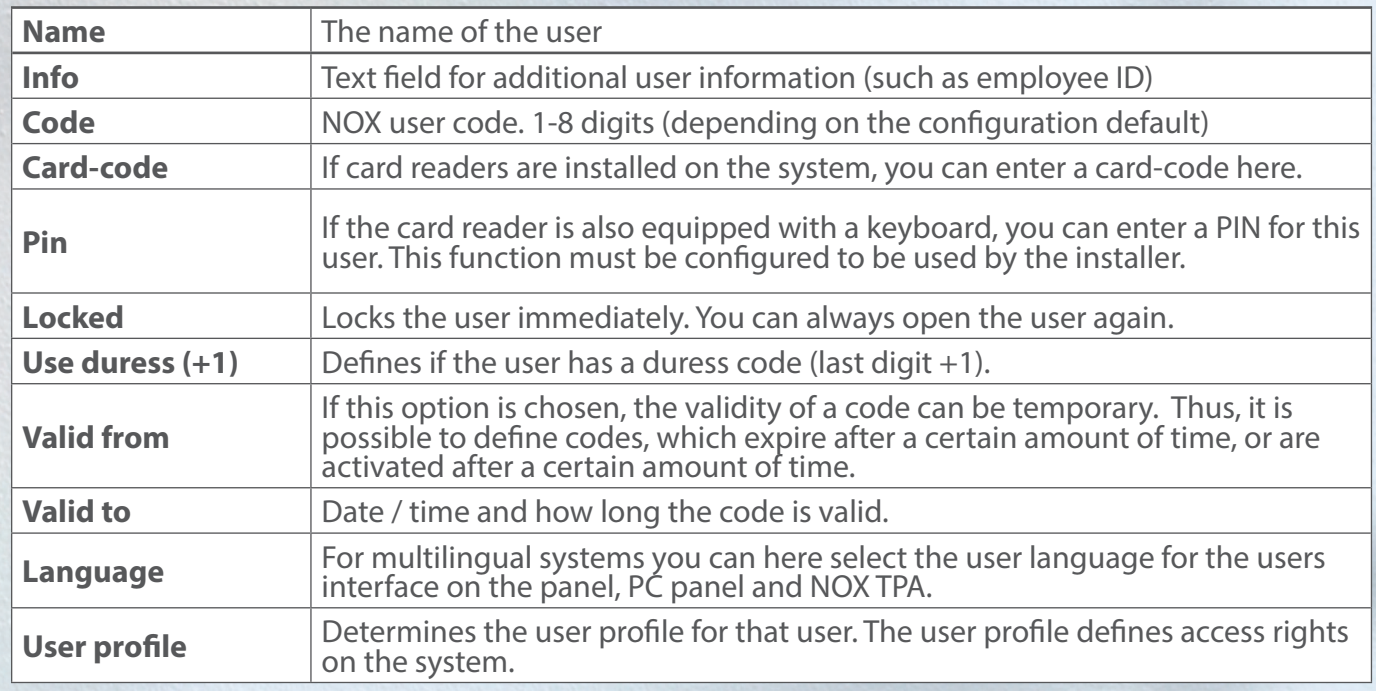

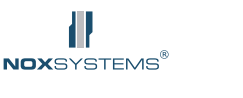

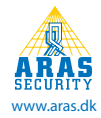

### **2.5 Logs**

Shows the the logs from your panel in a certain interval. The time interval can be extended by pressing the + or - buttons.

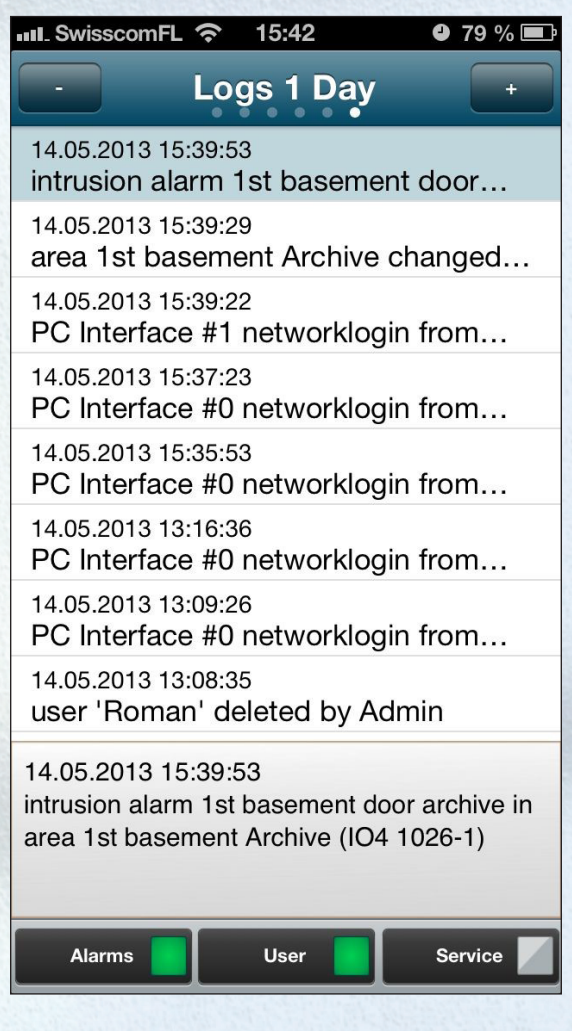

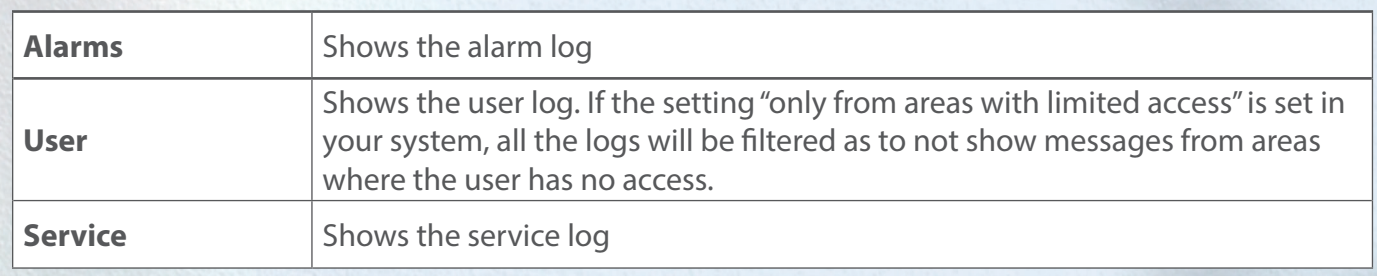

Note. The Apple logo, iPhone, iPad and iTunes Store are trademarks of Apple Inc. in the US and other countries.

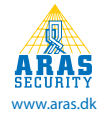